## **Ny patient från bokningskalendern**

Öppna Din **[bokningskalender](https://support.antwork.se/display/SGX/Tidbok)**

Dubbelklicka i en bokningsruta

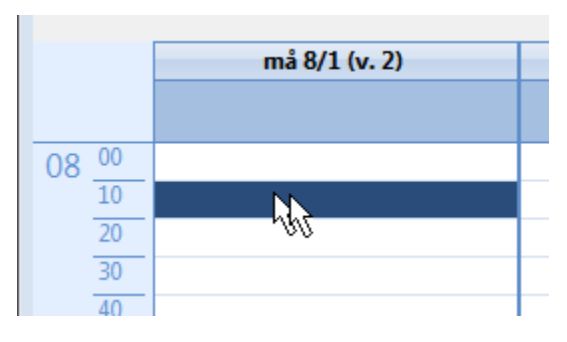

 $\left[\frac{1}{2}\right]$ 

Välj **NY** i rutan som kommer upp eller **skriv in hela personnumret i sökrutan och tryck Enter**.

Om patienten saknas i systemet frågas:

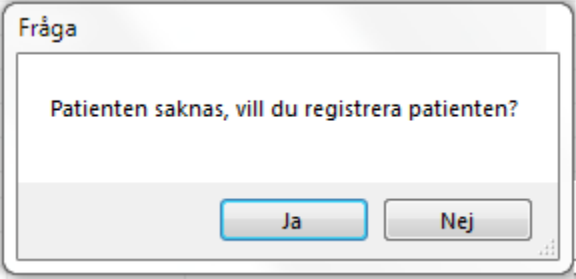

Du kommer nu till **[inskrivning av ny patient](https://support.antwork.se/display/SGX/Patientuppgifter)**

När Du sparar och stänger inskrivningsrutan frågas om Du vill skapa ett **[ärende](https://support.antwork.se/pages/viewpage.action?pageId=5603344)**. Det är klokt att göra det här.

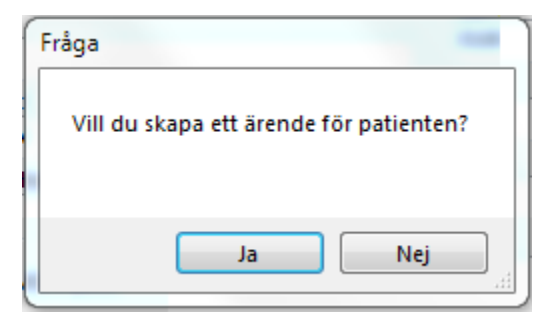

Du kommer till bilden för att snabbregistrera ett **[ärende](https://support.antwork.se/pages/viewpage.action?pageId=5603344)**. Ange kontaktdatum och kontaktorsak.

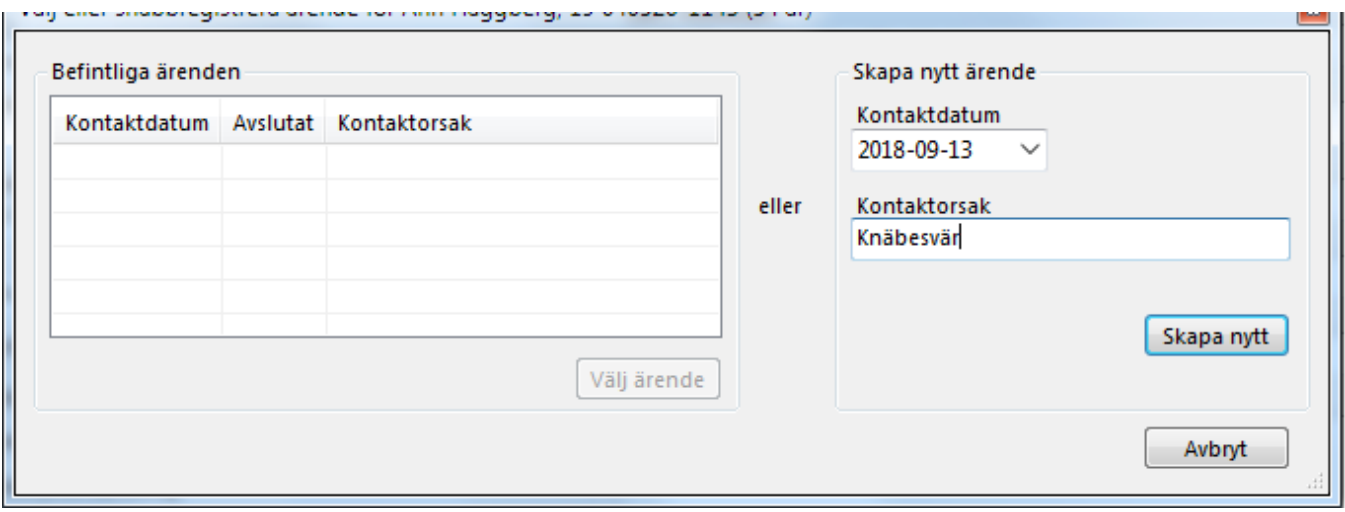

När Du klickar på "Skapa nytt" kommer rutan för själva bokningen upp:

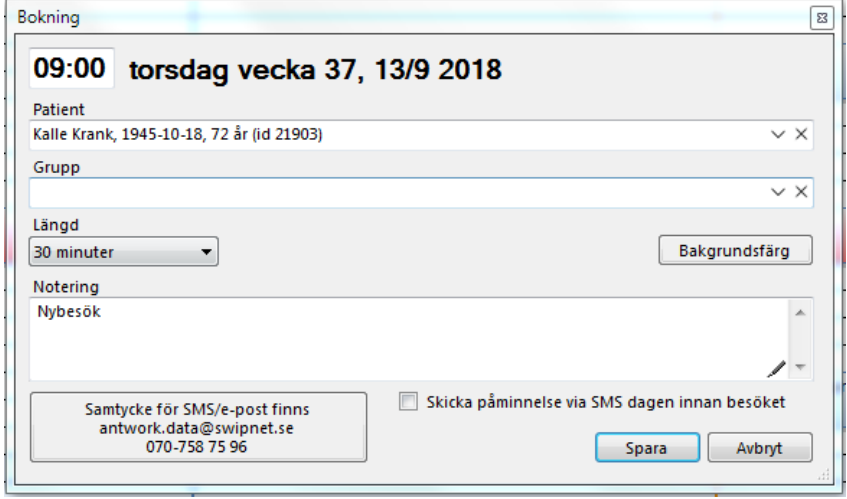

Du kan korrigera tiden till ex. 08:30, lägga till en notering, välja längd på bokningen o.s.v.

Klicka på **OK**. Resultatet blir: (den orangefärgade markeringen kommer för att Noteringen var "Nybesök"). Klart att börja arbeta med patienten.

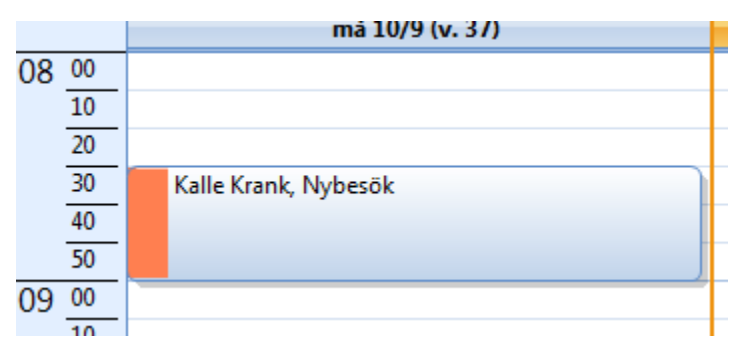